ログイン ID の発行

手順 1

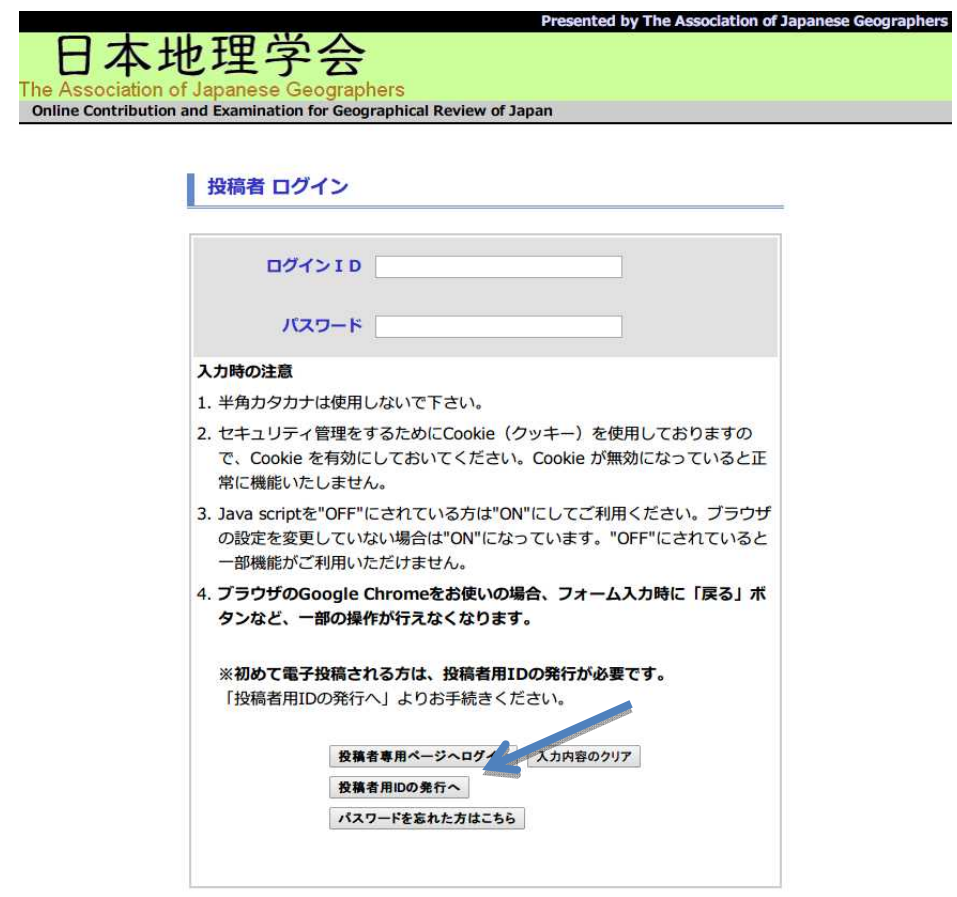

手順 1

最初に電子投稿システムにログ インする場合には、ID/パスワー ドの取得が必要となります。

ログイン画面にある「投稿者用 ID の発行へ」をクリックして下 さい。

### 投稿者の新規登録

**原源原理 >> 入力内容確認 >> 登録完了** 

- ▼ 下の空欄に入力し、 [次へ] ボタンをクリックして下さい。
	- "\*"印は必須入力項目です。
	- 連絡先で自宅を選択した場合は自宅の住所、電話番号は必須入力になります。

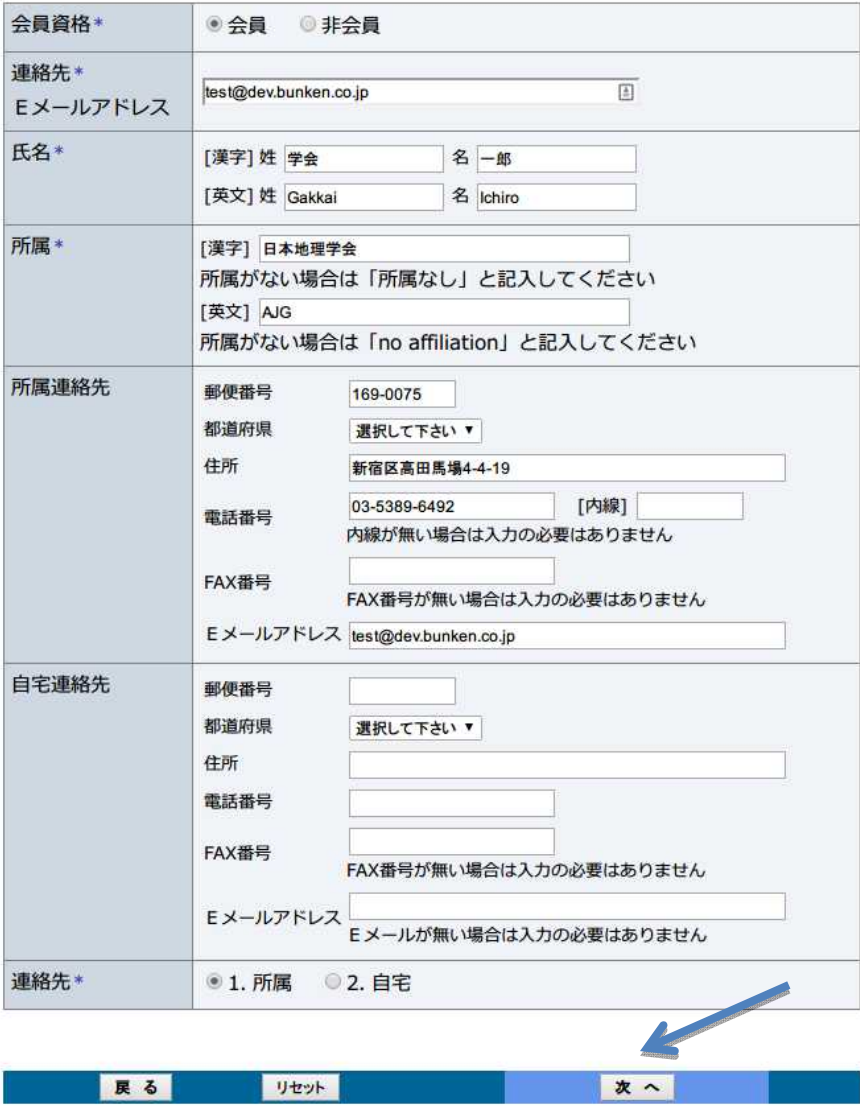

手順 2

投稿者 投稿者の新規登録画面です。

会員資格 会員資格、連絡先 E メールアド レスなどを レスなどを正確に入力して下さ い。

アスタリスク (\*)のある項目は必 須入力 須入力です。

※編集 編集事務局からの連絡、シス テムから テムから送信されるメールはこ ちらで ちらで登録いただいたメールア ドレスに ドレスに送付されます。間違い のないように のないように入力して下さい。

### 投稿者の新規登録

## 新規登録 >> 入力内容確認 >> 登録完了

- ▼ 内容を確認して下さい。間違いがなければ、[登録する]ボタンをクリックして下さい。
	- この登録者のパスワードは、システムより自動採番されます。
	- 次の画面にパスワードが表示されますので、メモするかもしくはプリントアウトして下さ  $U_{\alpha}$

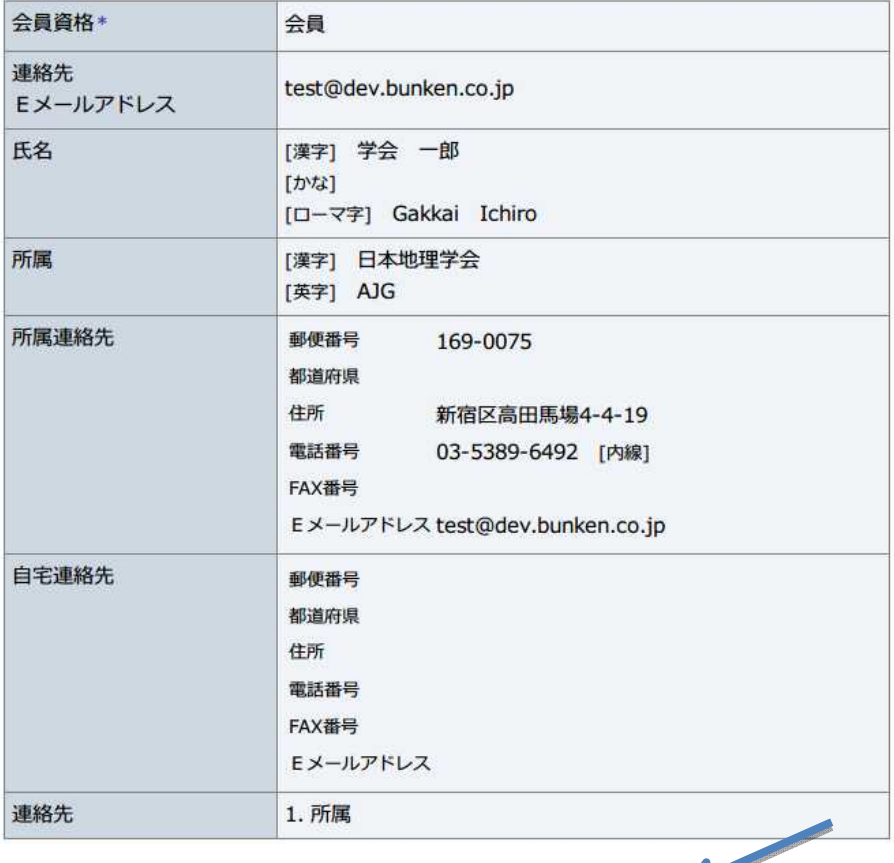

手順 3

入力情報 入力情報の確認画面です。

間違いがある いがある場合は「戻る」ボ タンを タンを押して、手順 2 からやり 直して して下さい。

修正が不要な場合には「登録す る」ボタンを ボタンを押して、手順 4 へ 進んで んで下さい。

戻る

登録する

# 投稿者の新規登録

新規登録 >> 入力内容確認 >> 監禁完了

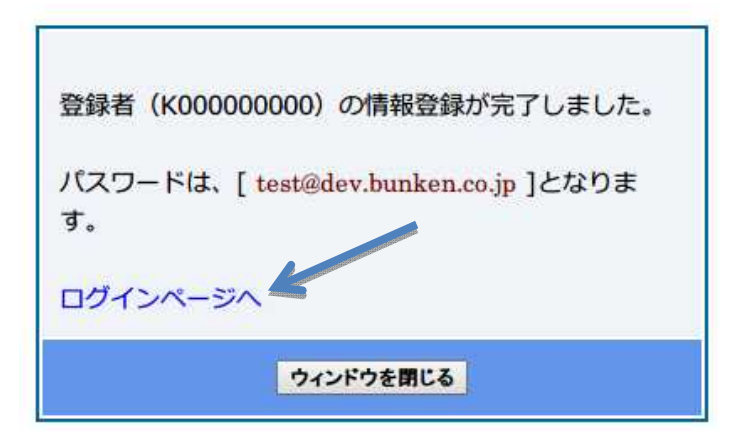

手順 4

登録の の完了画面です。

登録者 ID、パスワードは忘れな いように いように必ずメモをとって下さ い。

パスワードの パスワードの初期値は、登録し ていただいたメールアドレスで す。こちらはログイン こちらはログイン後、プロ ファイルの ファイルの画面から編集するこ とができます とができます。

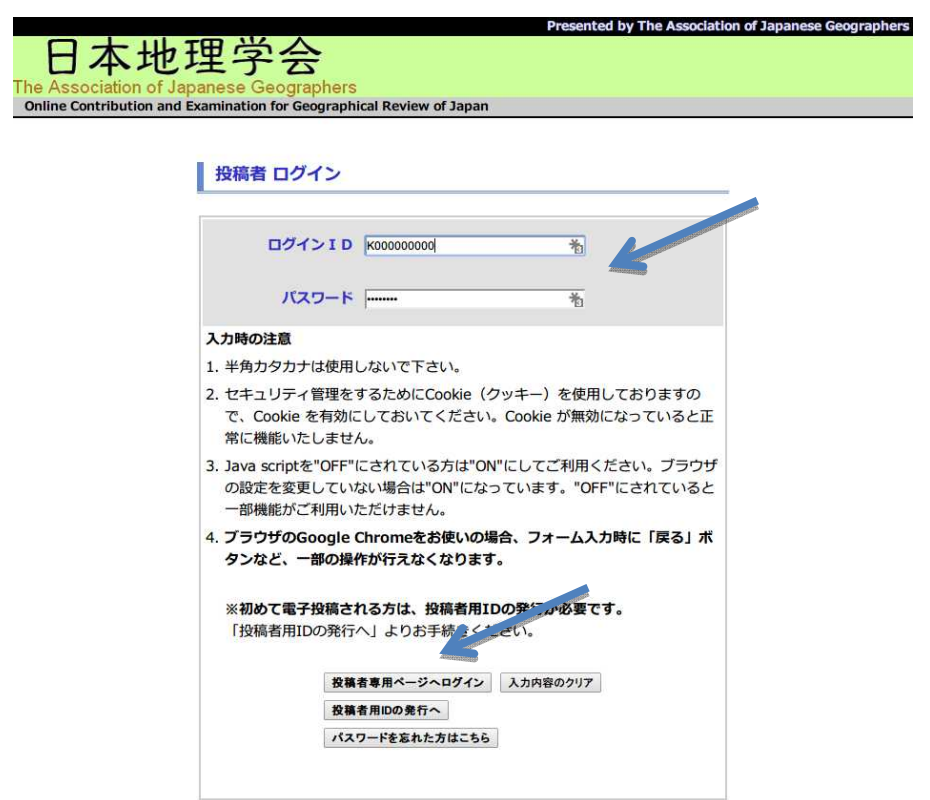

手順 1

先ほど発行したログイン ID,お よびパスワードを入力し、「投稿 者専用ページへログイン」をク リックして下さい。

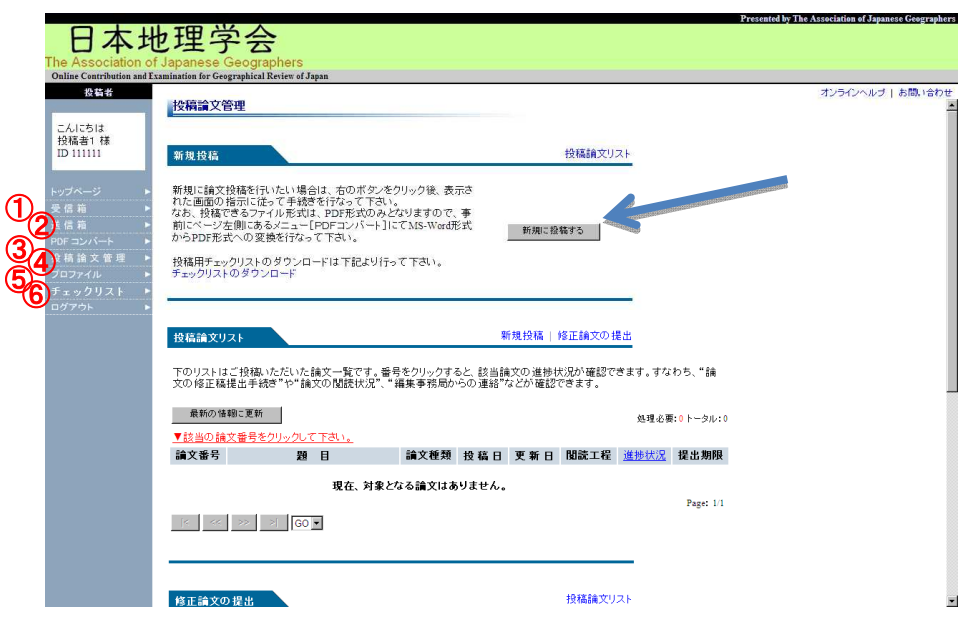

ログイン後に表示される投稿論 文管理画面です。

投稿するためには「新規に投稿 する」ボタンをクリックします。

投稿者の各機能は下記の通りで す 。

- ① 受 信 箱 事務局からのお知らせが保 存されています。
	- ② 送 信 箱 投稿者から送信されるお知 らせ(投稿通知など)が保存さ れます。
	- 3 PDF コンバート ワードファイル(.doc, .docx) を PDF に変換することがで きます。
	- ④ 投 稿 論 文 管 理 現在の画面です。
	- ⑤ プロファイル 所属やメールアドレスを修 正することができます。
	- 6 チェックリスト チェックシートがダウンロ ードできます。 チェックした うえで原稿と合わせて送付 してください。

## 論文の新規投稿

## 論文情報入力 >> 著者情報入力 >> 原稿アップロード >> 入力確認 >> 投稿完了

- ▼ 下の空欄に入力し、[次へ]ボタンをクリックして下さい。
	- "\*"印は必須入力項目です。

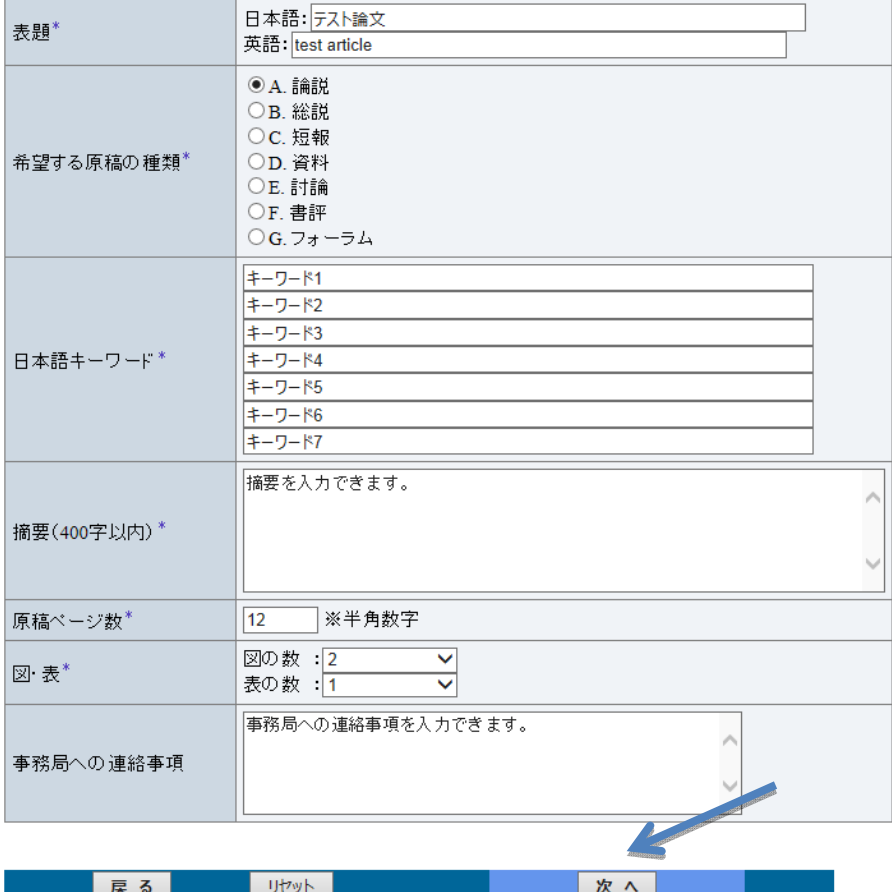

論文情報 論文情報の入力画面です。 アスタリスク (\*)の項目は必須入 力となりますが となりますが、希望する原稿 の種類 種類によって必須入力項目が 異なります なります。詳細は執筆要領を 参照して して下さい。

入力が が終了したら「次へ」ボタ ンを押 押して下さい。

#### 論文情報入力>>著者情報入力>>原稿アップロード>>入力確認>>投稿完了

▼ 下の空欄に入力し、「次へ」ボタンをクリックして下さい。

- 
- 共著者も必ず入力して下さい。<br>• 著者が2名以上の場合は、入力欄下にある[著者を増やす]ボタンをクリックすると、著者の入力 欄が下に追加されます。また、[著者を減らす]ボタンをクリックすると、著者入力欄が下から順に
- 
- 「削除されます。<br>・ 削除されます。<br>・ 外国の方は、漢字、 仮名ともにローマ字(英名)で入力して下さい。<br>・ ここでは審査に必要な情報のみ入力していただきます。必ずしも規定に則した入力方法でなけれ<br>・ ばならないわけではありません。 ばならないわけではありません。
- "\*"印は必須入力項目です。

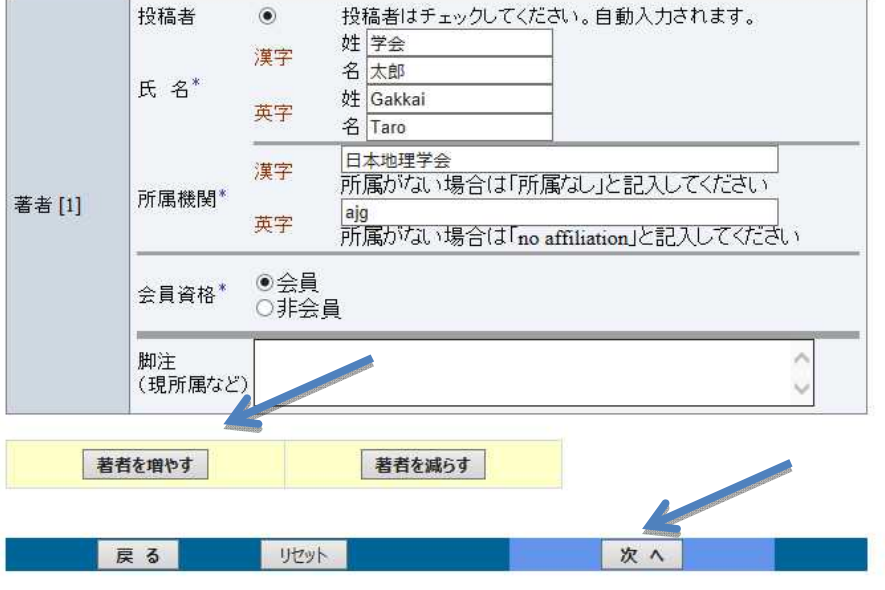

著者情報 著者情報の入力画面です。

「著者 著者を増やす」で著者の入力 箇所を を増やすことができます。 共著者 共著者がいる場合にご利用下さ い。

入力が が完了したら「次へ」ボタ ンをクリックして ンをクリックして下さい。

### 手順 5

### 論文の新規投稿

論文情報入力 >> 著者情報入力 >> 原稿アップロード >> 入力確認 >> 投稿完了

- ▼ 下の空欄に入力し、「次へ」ボタンをクリックして下さい。
	- "\*"印は必須入力項目です。

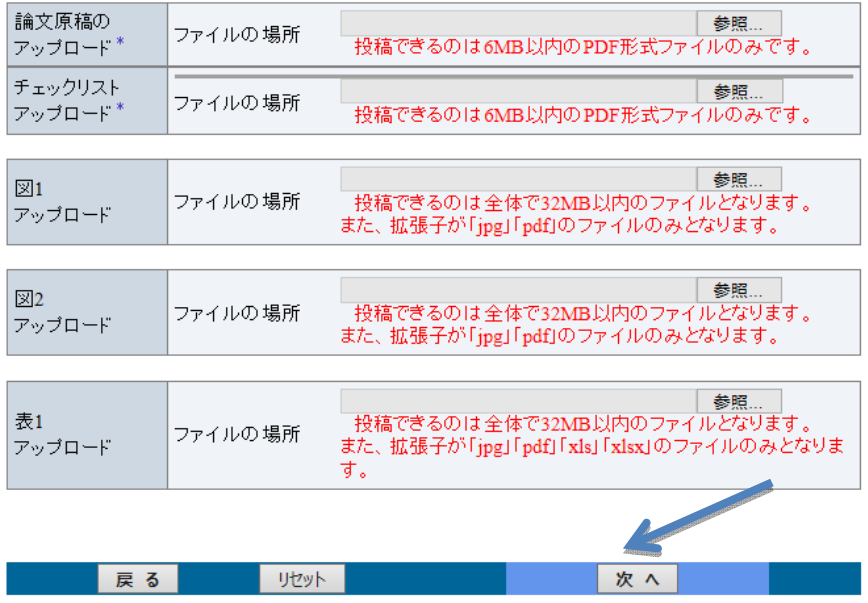

手順 5

論文原稿 論文原稿のアップロード画面で す。論文原稿 論文原稿、チェックリスト、 図表(ある ある場合)のファイルをア ップロードして ップロードして下さい。

ファイルを ファイルを選択したら「次へ」 ボタンをクリックします ボタンをクリックします。

論文原稿 論文原稿:PDF チェックリスト チェックリスト:PDF 図:PDF 、JPG 表:JPG 、PDF、XLS、XLSX

## 論文の新規投稿

### 論文情報入力 >> 著者情報入力 >> 原稿アップロード >> 入力確認 >> 投稿完了

▼内容を確認して下さい。間違いがなければ、[投稿する]ボタンをクリックして下さい。

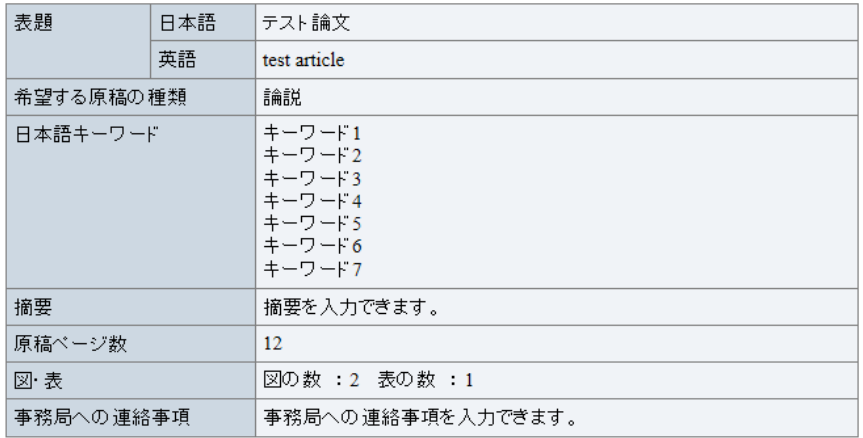

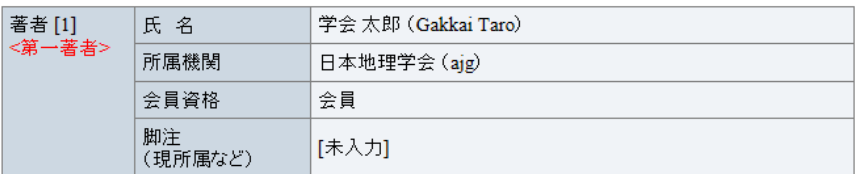

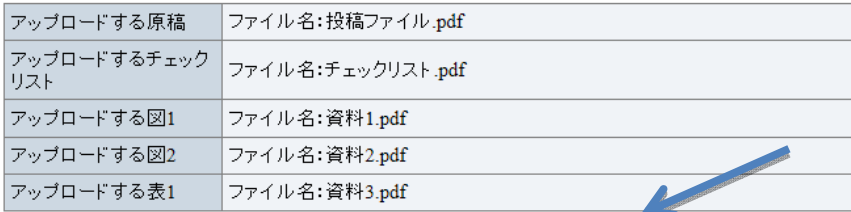

展る| **July** 

### 手順 7

論文の新規投稿

論文情報入力 >> 著者情報入力 >> 原稿アップロード >> 入力確認 >> 投稿完了

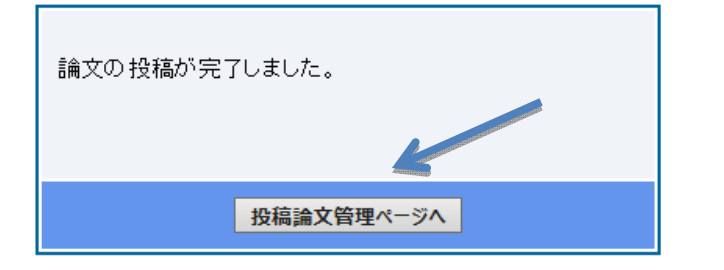

手順 6

確認画面 確認画面です。

論文情報 論文情報、著者情報、アップロー ドするファイルに ドするファイルに間違いがない かどうかを かどうかを確認し、「投稿する」 ボタンをクリックして ボタンをクリックして下さい。

修正が必要な場合には「戻る」ボ タンを タンを押して、該当する手順から やり直 直して下さい。

手順 7

完了画面 完了画面です。

論文の の投稿が完了すると手順8 の ように ように、論文受付メールが送付さ れます れます。

投稿する

Subject: 地理学評論[論文: 1401] 投稿受付通知 From: test@dev.bunken.co.jp Date: 2014/03/19 15:49 To: test@dev.bunken.co.ip

投稿者 1 殿 (ID:111111)

下記の原稿が投稿されました。投稿内容を確認ください。 記載内容に間違いがある場合は、編集担当までご連絡ください。

投稿原稿番号: 1401 原稿の標題: テスト論文 希望する原稿の種類: 論説 著者名: 投稿者 1 事務局への連絡事項: 事務局への連絡事項を入力できます。

著者[1] (第一著者) 名: 学会 太郎 ( Gakkai Taro ) 氏 所属機関: 日本地理学会 (ajg) 会員資格: 会員 注: [未入力] 脚

アップロード原稿: ファイル名 投稿ファイル.pdf は、 p1w\_1.pdf として登録しました。<br>ファイル名 チェックリスト.pdf は、 c1w\_1.pdf として登録しました。

もし記載内容に間違いがある場合は、編集事務局までご連絡をお願いします。

編集事務局にて投稿手続きの確認ができ次第、通知(Eメール)が届きますので、 それまでお待ち下さい。

ご自身の投稿内容は、下記投稿者専用ページからご確認いただけます。

専用ページ URL: https://www.bunken.org/ajg/journal/applicant/login.html ログインする際には、ログインIDとパスワードが必要となります。

お問い合わせ先 地理学評論編集担当 〒169-0075 東京都新宿区高田馬場4-4-19 (株) 国際文献社内 TEL: 03-5389-6492 FAX: 03-3368-2830 E-mail: chiri-edit@bunken.co.jp

手順 8

受付通知 受付通知メールです。

編集事務局 編集事務局で確認し、原稿に 不備 不備がある場合には「再提出 のお のお願い」メールが、審査工 程 程に入った場合には「受付」 メールが メールが送付されます。